EQAL: Log-in and downloading your EQAL Plan.

URL: https://eqal.murdoch.edu.au/pages/student.php

- 1. To log in, please use the temporary password given to you by the staff of Access & Inclusion  $(AAI).$
- 2. After you log in, please read and understand the Student Responsibilities. It is important you fulfil your responsibilities in a timely manner.
- 3. Tap on the "I understand my Responsibilities" button.

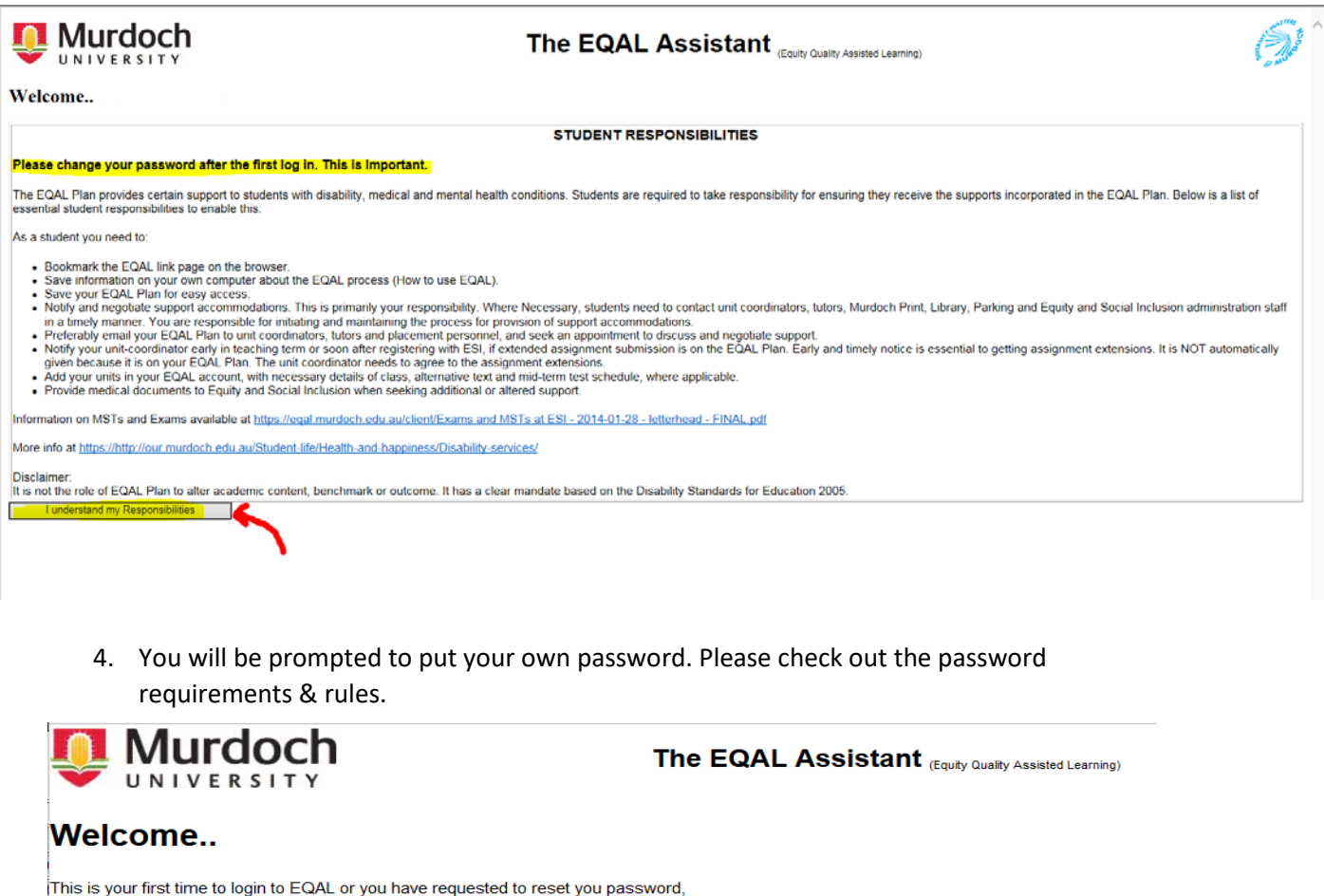

please choose and enter a new password.

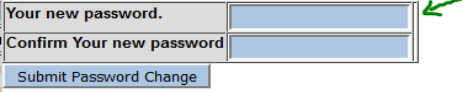

assword requirements and rules;

- · Password must be al least 8 characters
- · Password can not be more than 30 characters
- · Password must contain at least 1 lowercase character
- · Password must contain at least 1 uppercase character
- Password must contain at least 1 number character
- Password must contain at least 1 special character of ! @ # \$ % ^\* ( ) = +
- . Password must NOT contain the same letter more than 4 times
- · Password must NOT contain alphabetic or numeric sequences of 3 or more characters eg (eg abc, 123) forward or backwards
- Password must NOT a keyboard sequence of 3 or more characters (eg qwert ) forward or backwards
- . Password must NOT contain 3 or more sequential characters from your EQAL ID
- . Password must NOT contain 3 or more sequential characters from your date of birth

LogOut

**EQAL Help** 

1 How To Use EQAL

- $2\overline{\left|}$  Disability support: operational role of Equity and Social Inclusion (ESI)
- 3 Alternative exams/tests information
- $\sqrt{2}$  Confidentiality and Privacy Statement
- for Student
- Alternative text conversion **information**
- 
- 6 email EQAL Student Access Help

5. The green tick shows a successful change of password.

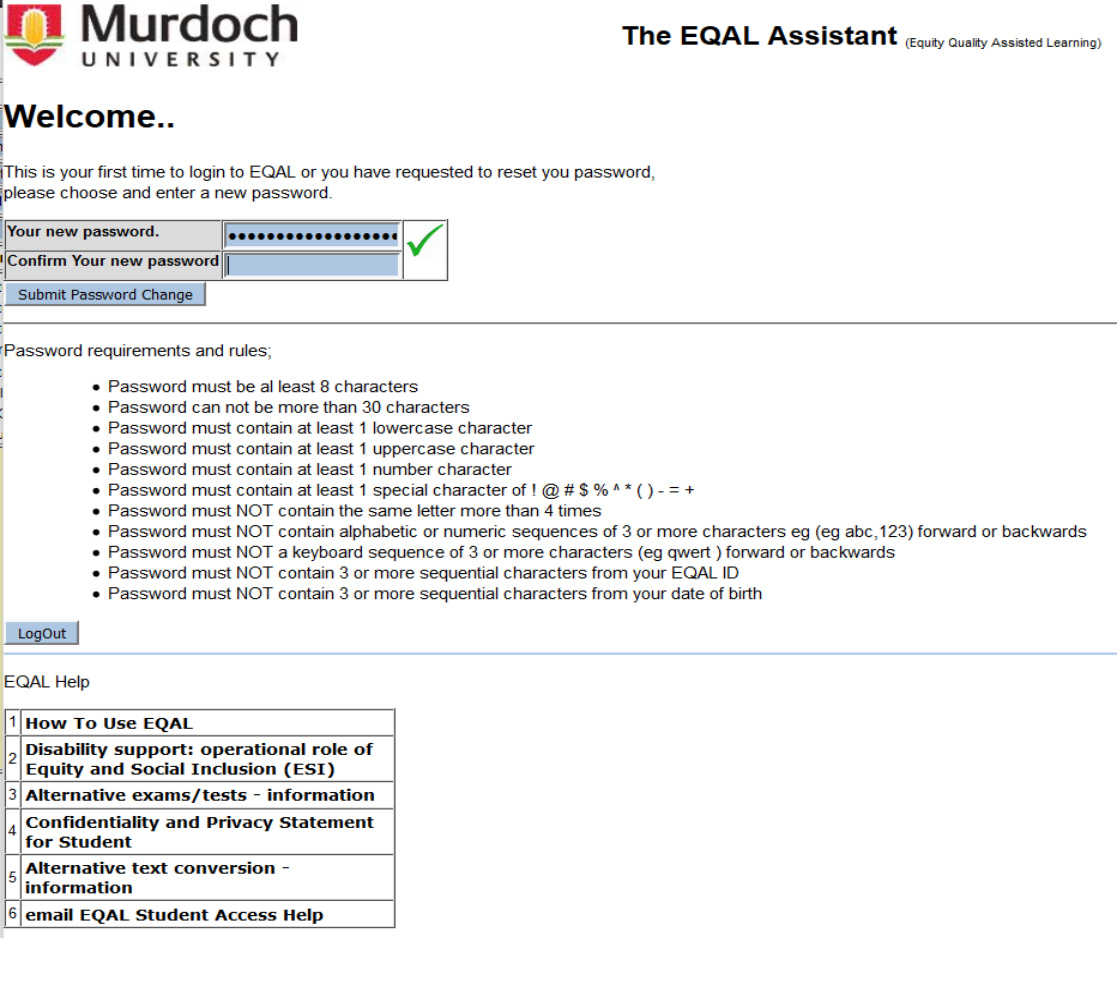

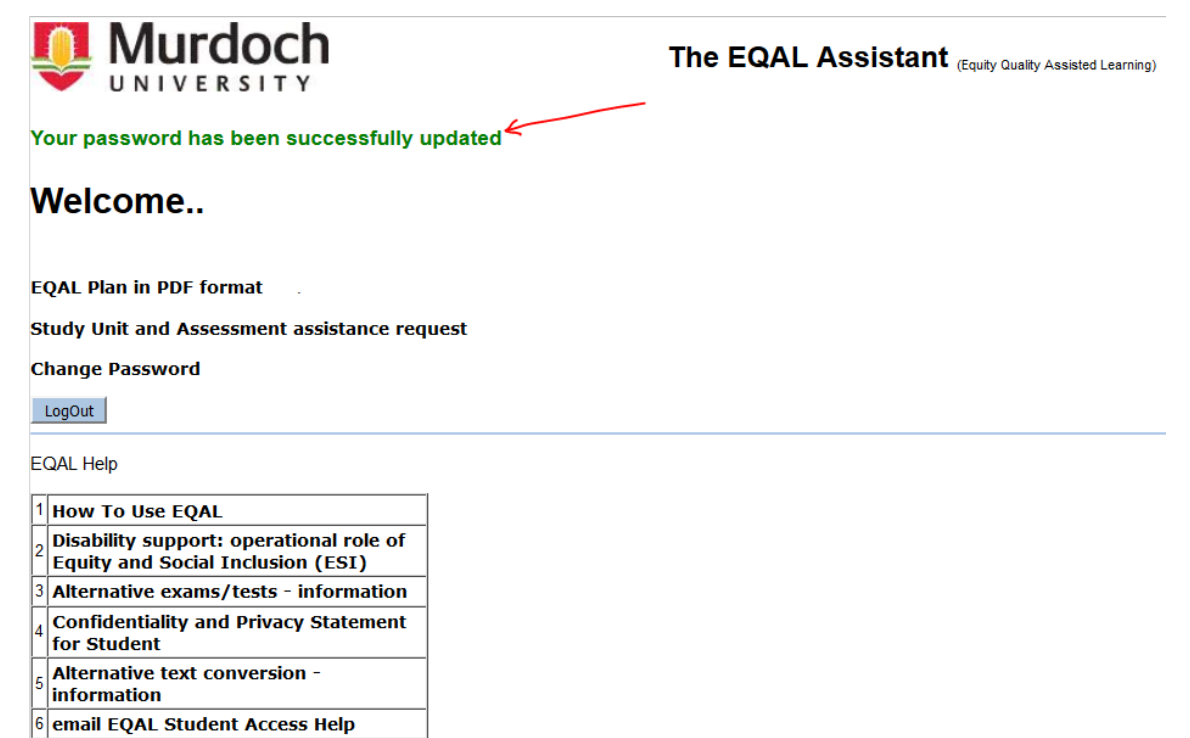

**CRICOS** provider code

6. Please tap on the "EQAL Plan in PDF format". This will let you access your EQAL Plan in PDF format. Please save the EQAL Plan in your computer and email it to your respective UCs/Tutors/Lecturers/Prac Managers/Lab Coordinators, as/if appropriate.

Please email your EQAL Plan early every term and ask for a brief meeting with the academics to discuss your support.

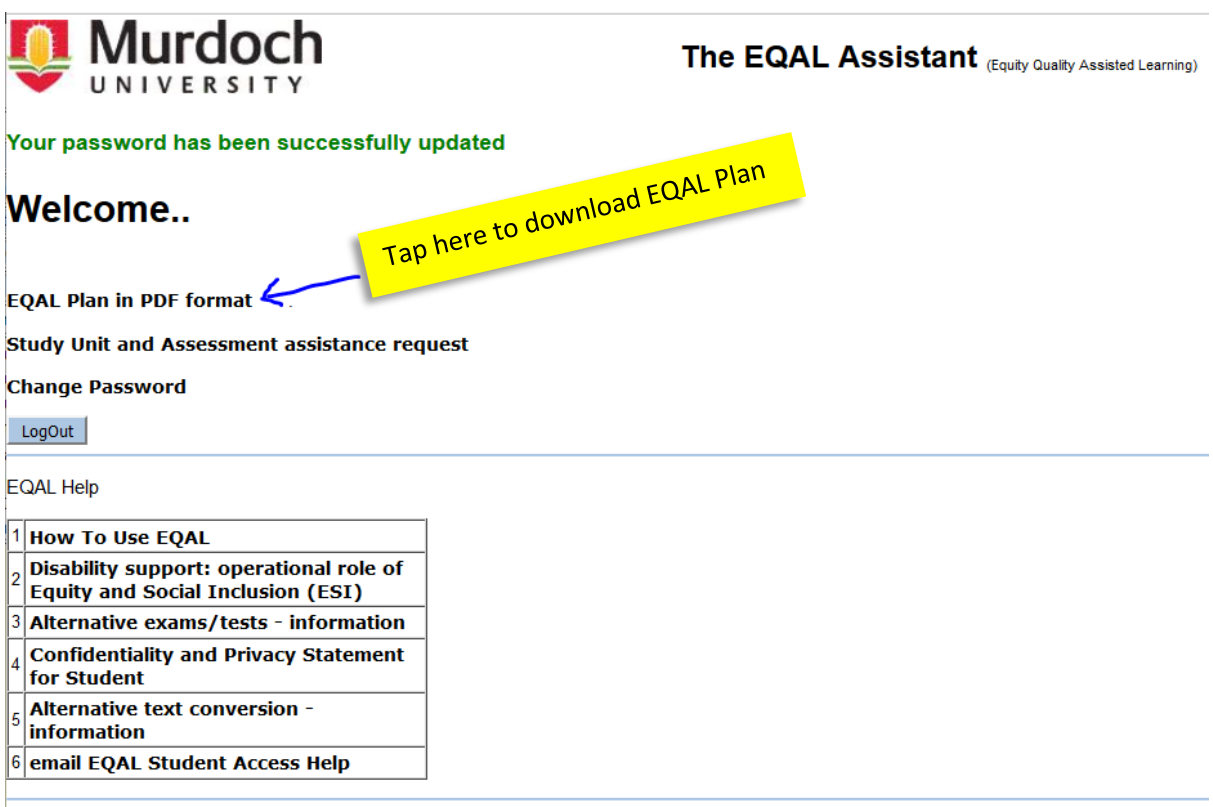

**CRICOS** provider code

7. To request specific support, *if* or as stated on your EQAL Plan and if/as discussed with your AccessAbility Advisor (AAA), please tap on "Study Unit and Assessment assistance request". You will find further instructions in the 'instructions 03' document.

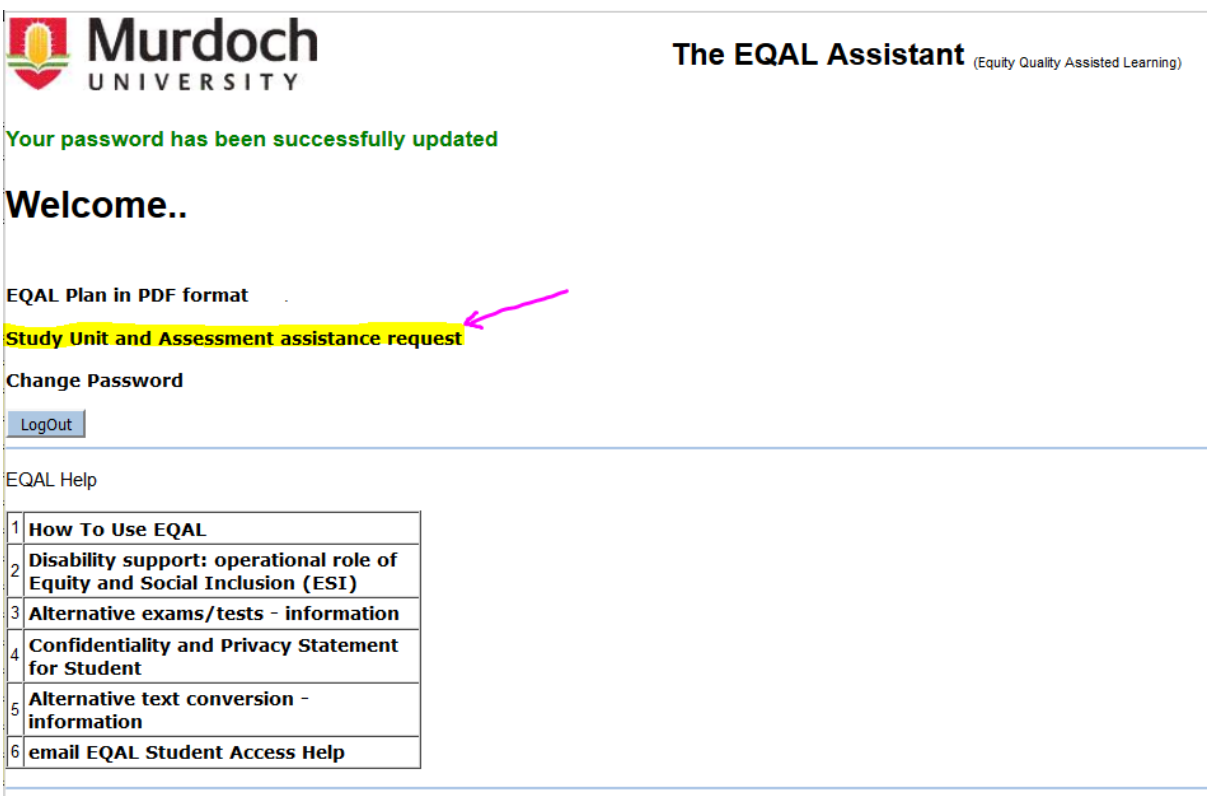

**CRICOS** provider code